# Zeichen formatieren (KTV)

#### Hauptseite > Schriftverkehr > KTV > Zeichen formatieren (KTV)

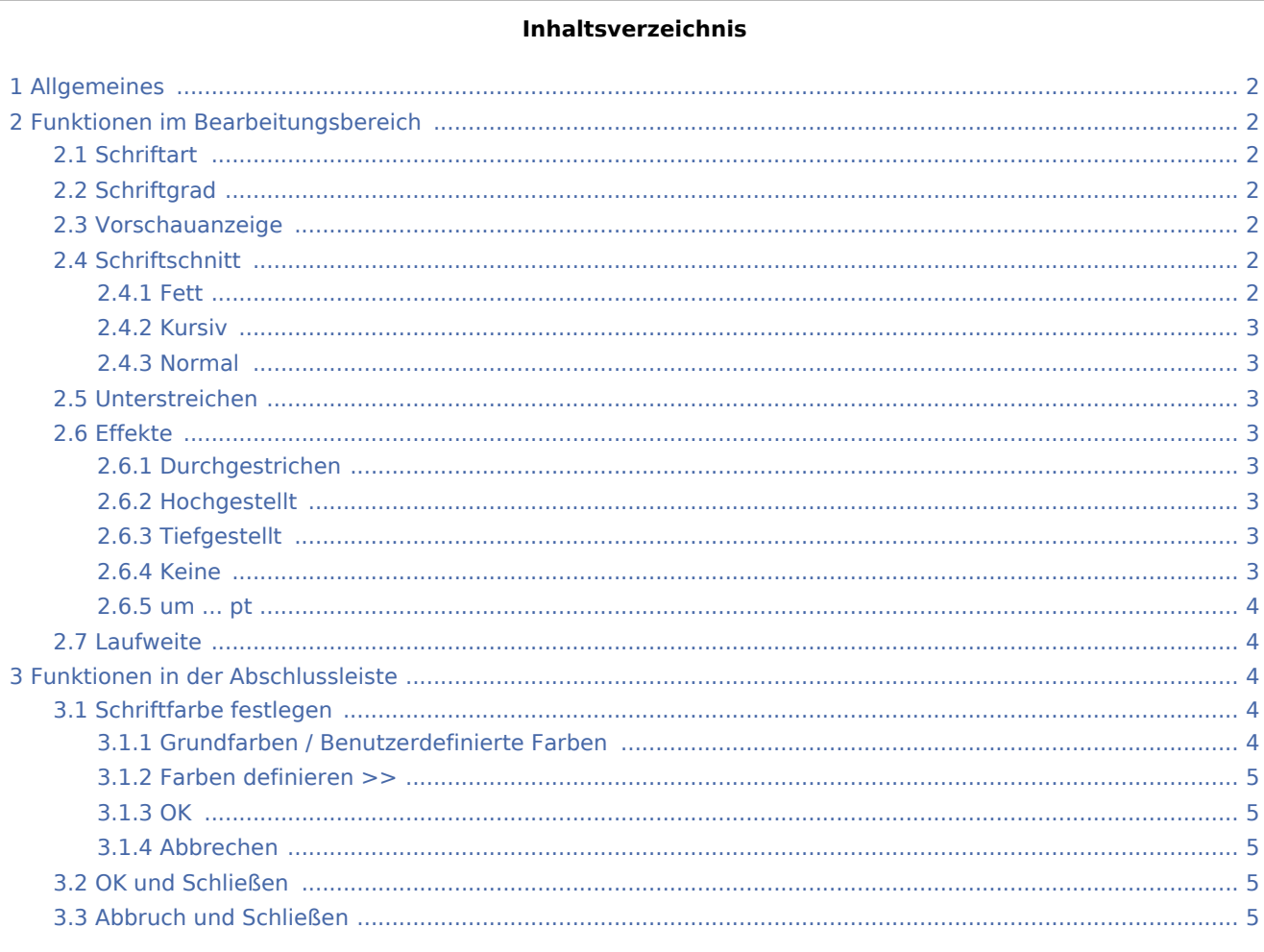

## <span id="page-1-0"></span>Allgemeines

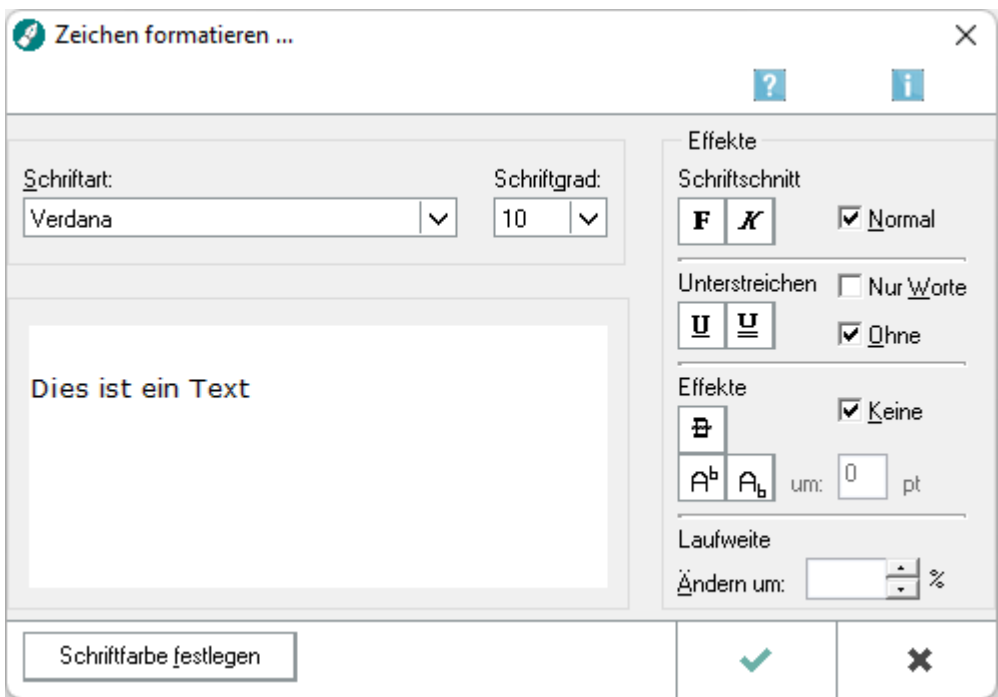

Diese Programmfunktion dient zur menügestützten Formatierung von einzelnen Zeichen oder Text, der ab der aktuellen Cursorposition eingegeben wird oder vor Aufruf der Programmfunktion *Zeichen formatieren* ... markiert wurde.

## <span id="page-1-1"></span>Funktionen im Bearbeitungsbereich

## <span id="page-1-2"></span>**Schriftart**

Wählen Sie aus dieser Auswahlliste eine Schriftart aus.

### <span id="page-1-3"></span>**Schriftgrad**

Wählen Sie aus dieser Auswahlliste die gewünschte Schriftgröße aus.

#### <span id="page-1-4"></span>Vorschauanzeige

Hier werden Ihnen die gewählten Formatierungen in einer Vorschau angezeigt.

## <span id="page-1-5"></span>**Schriftschnitt**

#### <span id="page-1-6"></span>**Fett**

 $\mathbf{F}$ 

#### **RA-MICRO**

Zeichen formatieren (KTV)

Bei Wahl dieser Option werden die Zeichen *fett* formatiert.

#### <span id="page-2-0"></span>**Kursiv**

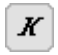

Bei Wahl dieser Option werden die Zeichen *kursiv* formatiert.

#### <span id="page-2-1"></span>**Normal**

Bei Wahl dieser Option erhalten die Zeichen keinerlei Fett- und / oder Kursivformatierung.

#### <span id="page-2-2"></span>Unterstreichen

Hier können Sie die folgenden Unterstreichungen wählen: *einfach unterstreichen*, *doppelt unterstreichen*, *nur Wörter* unterstreichen oder *ohne* Unterstreichung.

#### <span id="page-2-3"></span>Effekte

#### <span id="page-2-4"></span>**Durchgestrichen**

 $\mathbf{B}$ 

Wählen Sie dies Option, wenn Sie die Zeichen *durchgestrichen* formatieren möchten.

#### <span id="page-2-5"></span>**Hochgestellt**

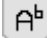

Bei Wahl dieser Option werden die Zeichen *höher gestellt*, d. h. sie werden in Bezug auf die Zeile nach oben verschoben. Nach Wahl der Option haben Sie über das nebenstehende Eingabefeld die Möglichkeit, den Versatz der Zeichen nach oben einzutragen, die Maßeinheit ist *Punkt*.

## <span id="page-2-6"></span>**Tiefgestellt**

## $A_k$

Bei Wahl dieser Option werden die Zeichen *tiefer gestellt*, d. h. sie werden in Bezug auf die Zeile nach unten verschoben. Nach Wahl der Option haben Sie über das nebenstehende Eingabefeld die Möglichkeit, den Versatz nach unten in der Maßeinheit *Punkt* einzutragen.

#### <span id="page-2-7"></span>**Keine**

Wählen Sie dies Option, wenn Sie keine Effekte für die Zeichen wünschen.

#### <span id="page-3-0"></span>**um ... pt**

Dieses Eingabefeld wird erst aktiv, wenn Sie die nebenstehende Einstellung *Hochgestellt* gewählt haben. Den Wert der Verschiebung der Zeichen in Bezug auf die Zeile können Sie hier angeben.

#### <span id="page-3-1"></span>Laufweite

Mit Hilfe der Formatierungen *Laufweite* und der Angabe *Ändern um:* können Sie die Abstände zwischen den Zeichen vergrößern bzw. verringern.

## <span id="page-3-2"></span>Funktionen in der Abschlussleiste

## Schriftfarbe festlegen

<span id="page-3-3"></span>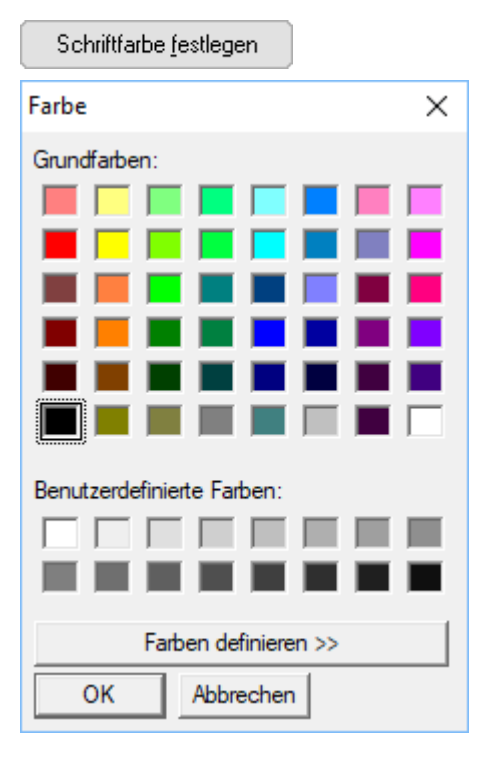

Mit Hilfe dieser Programmfunktion können Sie die Schriftfarbe festlegen.

## <span id="page-3-4"></span>**Grundfarben / Benutzerdefinierte Farben**

Die Schrift wird in der Textverarbeitung auch farbig angezeigt und gedruckt, sofern der Drucker farbig drucken kann.

 Bei Wahl der Einstellung *Automatische Rechtschreibprüfung* unter *Extras, Grundeinstellungen Kanzlei-Textverarbeitung* auf der Karteikarte *Grundeinstellungen 1*, werden Wörter, die nicht im Wörterbuch enthalten sind, immer **rot** dargestellt. Erst nach der Korrektur ist es möglich, diesen Wörtern eine andere Schriftfarbe zuzuweisen.

Bei nachträglicher Rechtschreibung wird die Schriftfarbe für die Worte, die korrigiert werden, ignoriert und wieder auf schwarz gesetzt. Deshalb empfehlen wir, erst die Rechtschreibprüfung durchzuführen, bevor Sie die Schriftfarbe Ihres Textes ändern.

#### <span id="page-4-0"></span>**Farben definieren >>**

Hiermit können Sie eine eigene Farbe definieren. Dies ist z. B. dann erforderlich, wenn Sie einen vorgeschriebenen RGB-Farbwert eintragen möchten.

#### <span id="page-4-1"></span>**OK**

Hiermit bestätigen Sie Ihre Farbauswahl.

#### <span id="page-4-2"></span>**Abbrechen**

Hiermit brechen Sie die Farbauswahl ab.

### <span id="page-4-3"></span>OK und Schließen

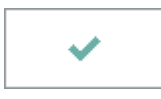

Nach Mausklick auf diese Funktion erhalten die nachfolgend eingegebenen Zeichen die gewählten Formatierungen. Zeichen, die vor dem Aufruf von *Zeichen formatieren* markiert waren, werden entsprechend den von Ihnen gewählten Formatierungen umformatiert.

## <span id="page-4-4"></span>Abbruch und Schließen

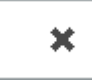

Hiermit brechen Sie die Programmfunktion ab. Die Formatierungen evtl. vor dem Aufruf von *Zeichen formatieren* ... markierter Zeichen bleibt erhalten.